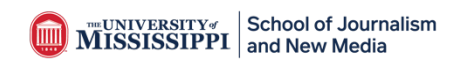

**To access your Degree Audit:**

Login to **my.olemiss.edu**

=> Select the **Students tab**

- => The **Degree Progress Section**
- => Click **Degree Audit** which takes you to the following screen below:

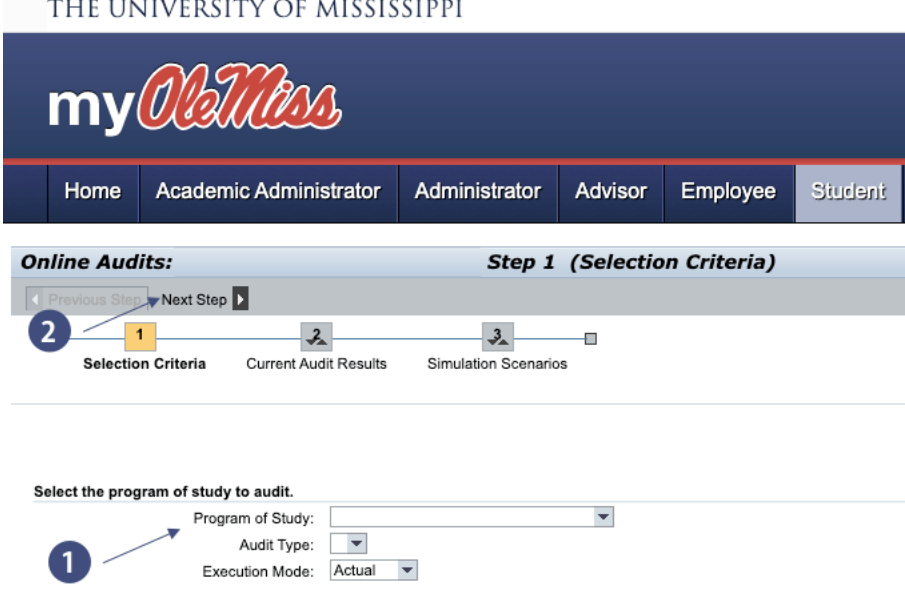

**Step 1:** Click on the **Program of Study** dropdown to select your current major.

"BS in Integrated Marketing Communications" or "BA in Journalism"

**Step 2:** Click "Current Audit Results". This will bring you to the following page displayed below.

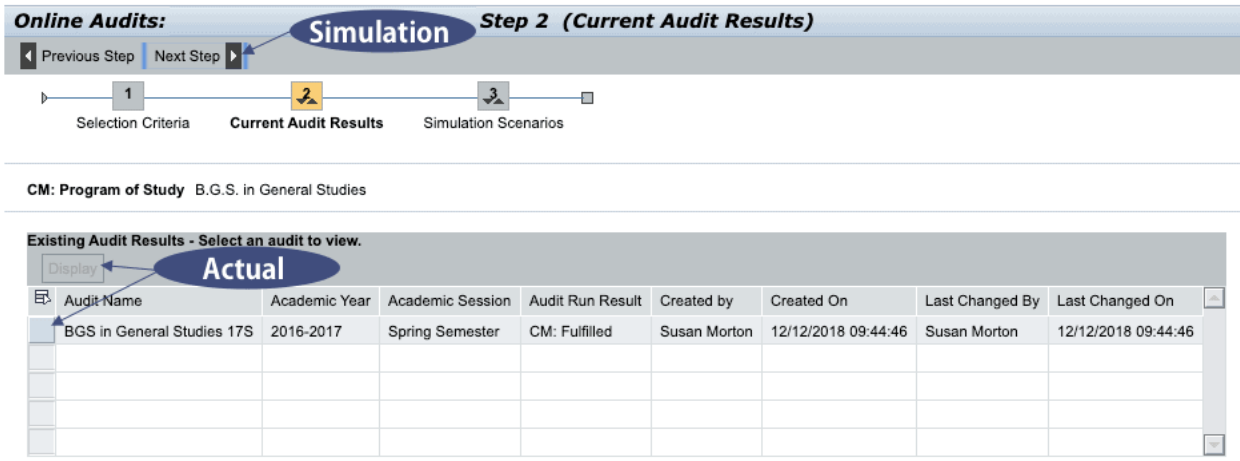

**Step 3:** Click the box beside your audit results to where it will highlight your results, and then click "display." This will bring you to the page displayed below.

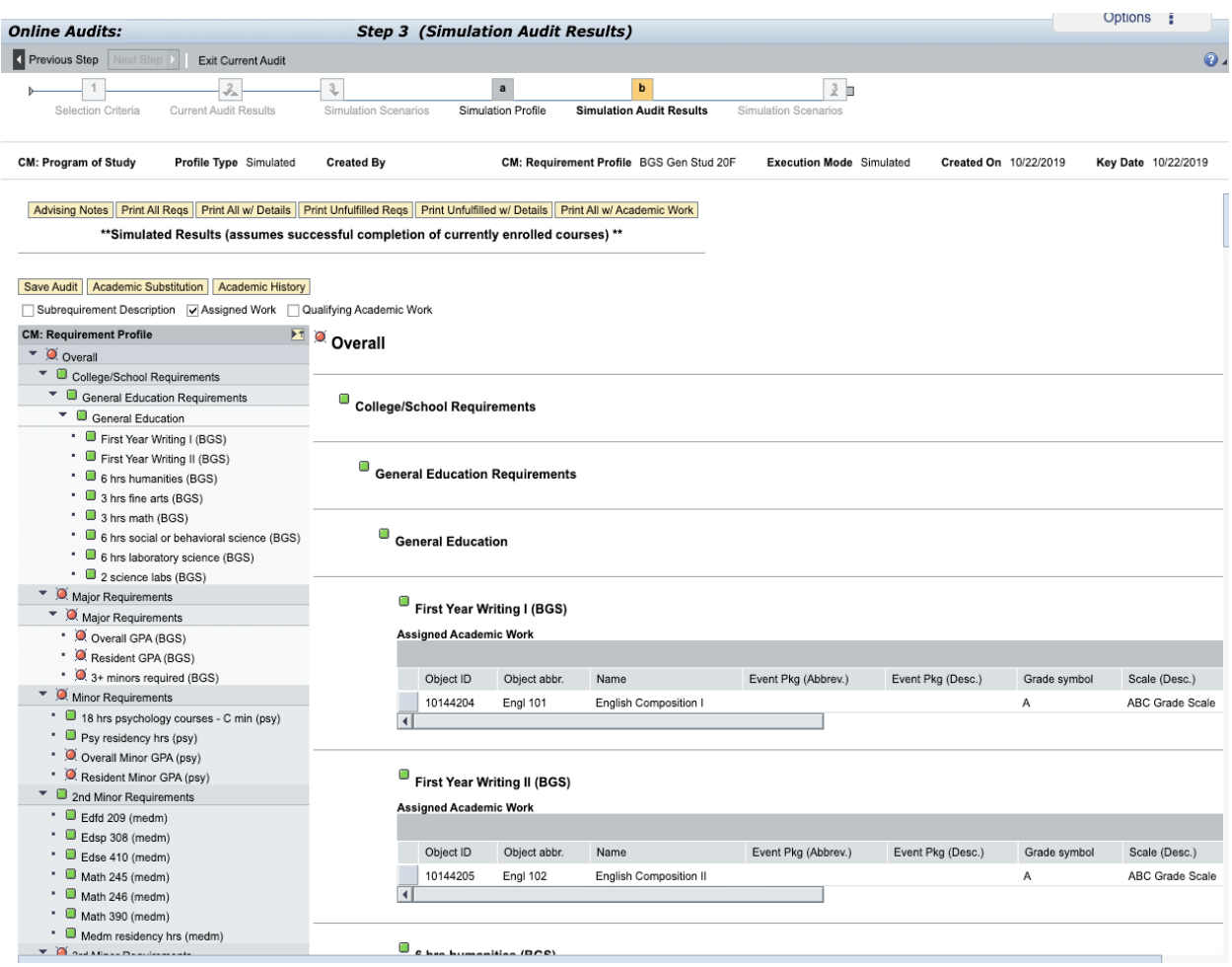

**STEP 4:** The column to the left lists all requirements needed to fulfill your degree with the major/minor you selected.

- The **round red buttons** let you know that requirement has **not** been fulfilled as shown below. Any course you are currently taking this semester will also appear in red.

There are some requirements that will stay round/red until they are approved and finalized by the Dean's office when you are due to graduate, such as Dean's or Coordinators Approval, all GPA requirements, etc.

- The **green square buttons** tell you that the requirement **has** been fulfilled and completed as shown below.

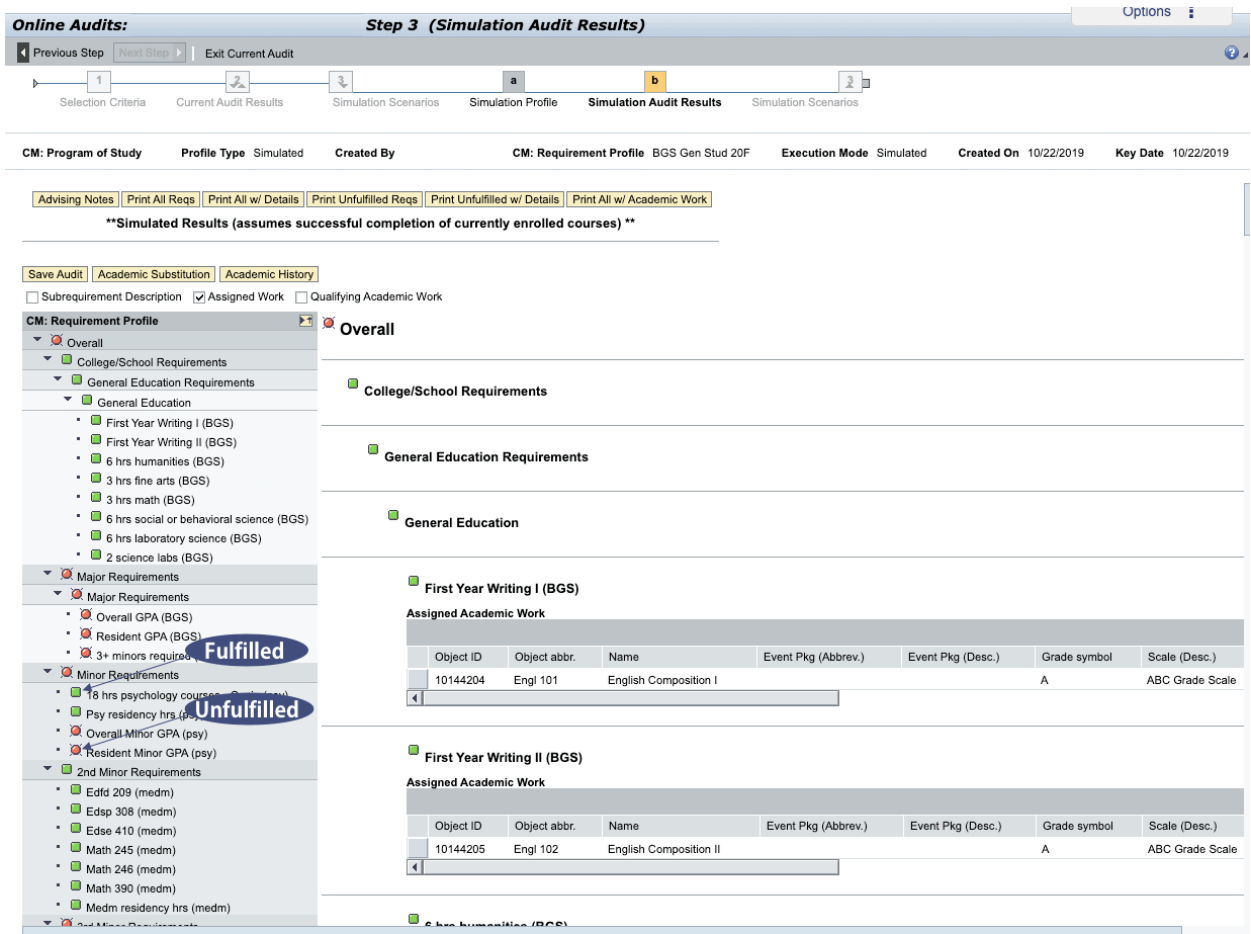

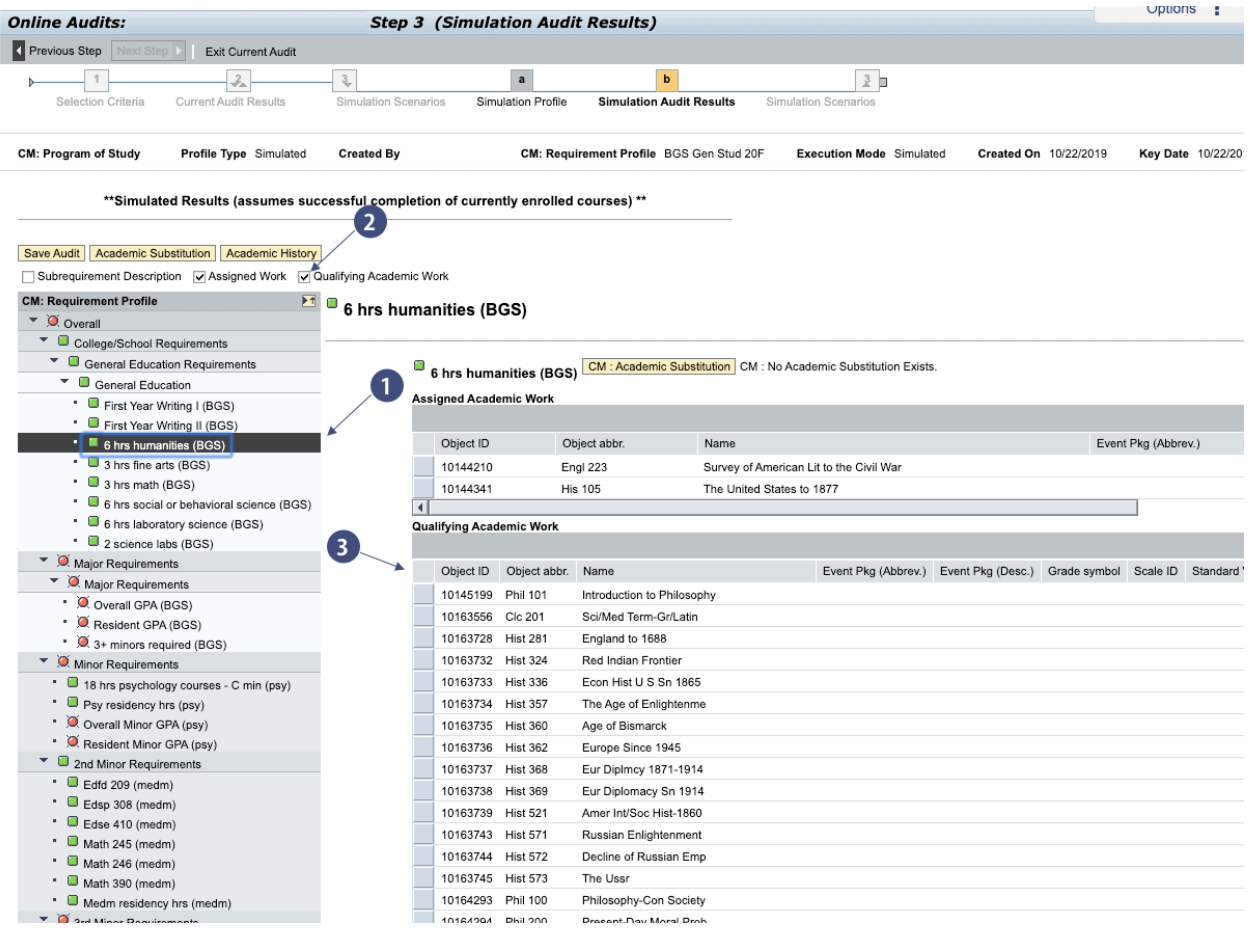

## **What classes can I take to fulfill the diversity/humanity/3hr IMC/Jour/Mktg credit?**

Click on the class requirement in left column such as "arrow 1" that is displayed in the picture. "6 hrs. of humanities". This person has fulfilled their credit with Engl 223 & His 105. If they needed to find classes to fulfil this credit, they would click the "Qualifying Academic Work" check box as displayed by arrow 2.

Arrow (3) displays all of the qualifying coursed that can satisfy the humanities requirement. All courses are not offered each semester so it is important to identify the classes you can take by searching what's available in each term.